## 关于做好 2022 年 9 月 全国计算机等级考试报考工作的通知

各班级:

根据《关于做好 2022 年下半年(第 66 次)全国计算机等级 考试报考工作的通知》(粤考院函〔2022〕70 号)的文件要求, 为做好我院 2022 年 9 月 (第 66 次) 全国计算机等级考试(以下 简称 NCRE)报考工作, 现将有关事项通知如下:

一、报考条件

报名者不受年龄、职业、学历等背景的限制,均可根据自己 学习情况和实际能力选考相应的级别和科目。同次考试考生最多 可报 3 个科目,但不允许重复报考同一个科目。自 2020 年 3 月 考试起,同次考试考生只能在同一省级承办机构报名,不允许跨 省报考,否则将按违规进行处理。

按国家相关规定,港澳台居民居住证是有效身份证件,持这 类证件的考生可以正常报名并参加 NCRE 考试。

二、报名时间、方式及考试时间

NCRE 实行网上报名。考生网上报名时间为 2022 年 7 月 1 日 08:00 时至 7 月 11 日 16:00 时。

考试时间:2022 年 9 月 24 日至 26 日。

三、考生报名流程

网上报名分为注册账号、填报信息、网上缴费三个步骤。

推荐浏览器: 谷歌、火狐、IE9+、360 浏览器(选择极速模 式)(网站首页底部有提示)。

(一)注册账号

考生登录网址(公网 https://passport.etest.net.cn或教

育网 https://passport.etest.edu.cn)注册 ETEST 通行证。

ETEST 通行证账号在教育部考试中心所有使用 ETEST 通行证 的考务系统中通用,未注册考生可以使用电子邮箱或手机进行注 册,如果已经注册过通行证,在 NCRE 网上报名时无需再次注册。

(二)填报信息

考生注册完毕后,登录报名网址(公网 https://ncrebm.neea.cn 或教育网 https://ncre-bm.neea.edu.cn),选择"广 55台"考生报名入口,用已注册的账号和密码登录,同意并签署 报名协议后,进行网上个人信息填报。

1.考生须本人亲自填报,并对所填报的信息负完全责任。

2.考生上传的照片将用于合格证书,应为本人近期正面免冠、 白色背景、彩色证件照,不得使用生活照、美颜照。最小像素高 宽为 192x144、最小成像区高宽为 48mmx33mm,文件大小为 20KB-200KB,文件格式为 JPEG 格式,后缀名为".jpg"。上传的照片 不合要求或未上传照片的考生不允许参加考试,请考生提前按要 求准备好合格照片。自本次考试开始,考生入场将采用人脸 识别身份验证,若提交的相片不合格将影响人脸识别身 份验证。

3.考生姓名中如有生僻字无法输入,请用汉语拼音全拼代替 生僻字。(注:本次报考将启动信息审核功能,请在"考生自定 信息"/"备注"栏中填写所在的校区(北校区/南校区)。不填 校区的考生将无法通过审核。)

(三)网上缴费

考生核对填报信息无误后,进行网上缴费,缴费成功后,需 返回报名系统查看支付状态,确认报考科目的支付状态为"已支 付",只有支付状态为"已支付"才表示该科目报名成功,否则 报名不成功,不能参加考试。

考生应在提交报名后的 24 小时内完成缴费,否则报考失效。 缴费成功即视为考生已确认报考信息准确,完成本次考试报名, 考生无权再行修改报考信息,所造成后果由考生自行承担。

网上支付成功后,考生无论退考或缺考,报考费均不予退还。 考生已确认报名信息但未在规定时间缴费的视为自动放弃报名 考试资格。

(四)报考人数达到考点所设定的最大容量后,考生将不能 再选报该考点。

(五)准考证打印时间为 2022 年 9 月 6 日上午 9:00 开始, 考生自行登陆报名系统打印或者到报考考点打印准考证。考生姓 名中如有生僻字无法输入,请用汉语拼音全拼代替生僻字。

四、考试地点:茂名市文明北路 232 号大院茂名职业技术学 院北校区综合楼机房

附件 1 考生报名流程

附件2 考生上传电子照片信息标准

附件 3 全国计算机等级考试大纲(2022 版)、教材目录 (2022 版)

附件 4 NCRE 考务系统考生网报手册

### 教务处

2020 年 6 月 22 日

附件 1

 $\ddot{\phantom{1}}$ 

考生报名流程

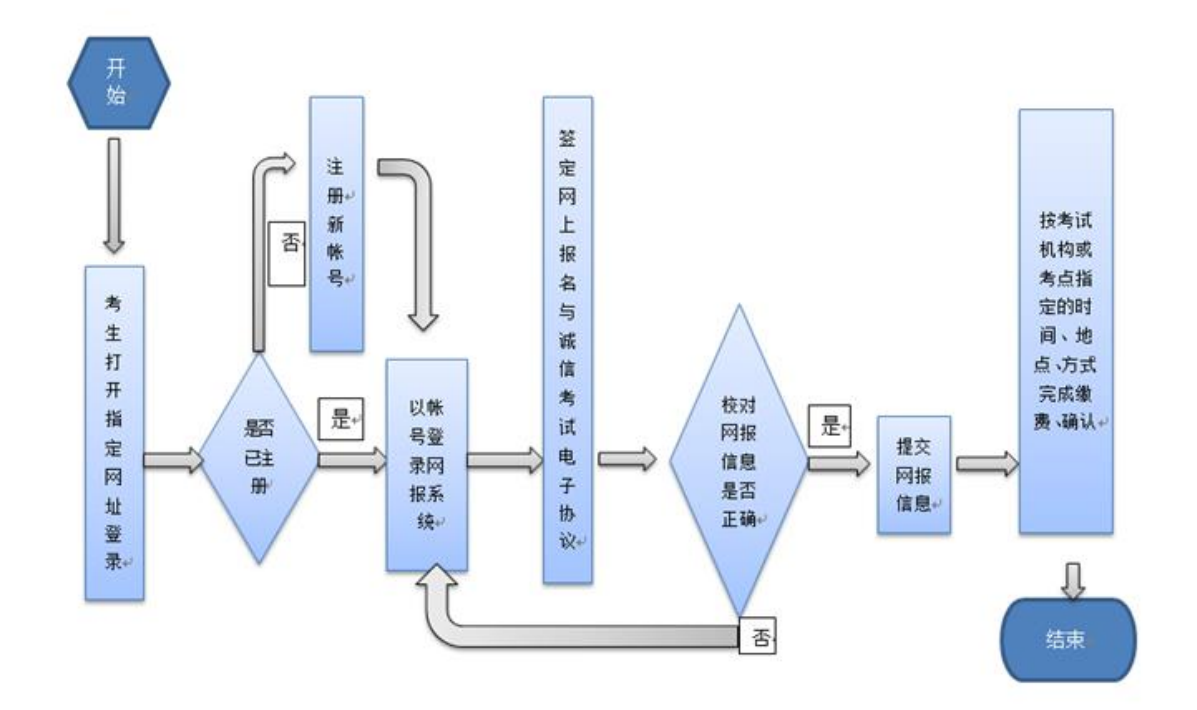

### 附件 2

## 全国计算机等级考试考试大纲(2022 年版)

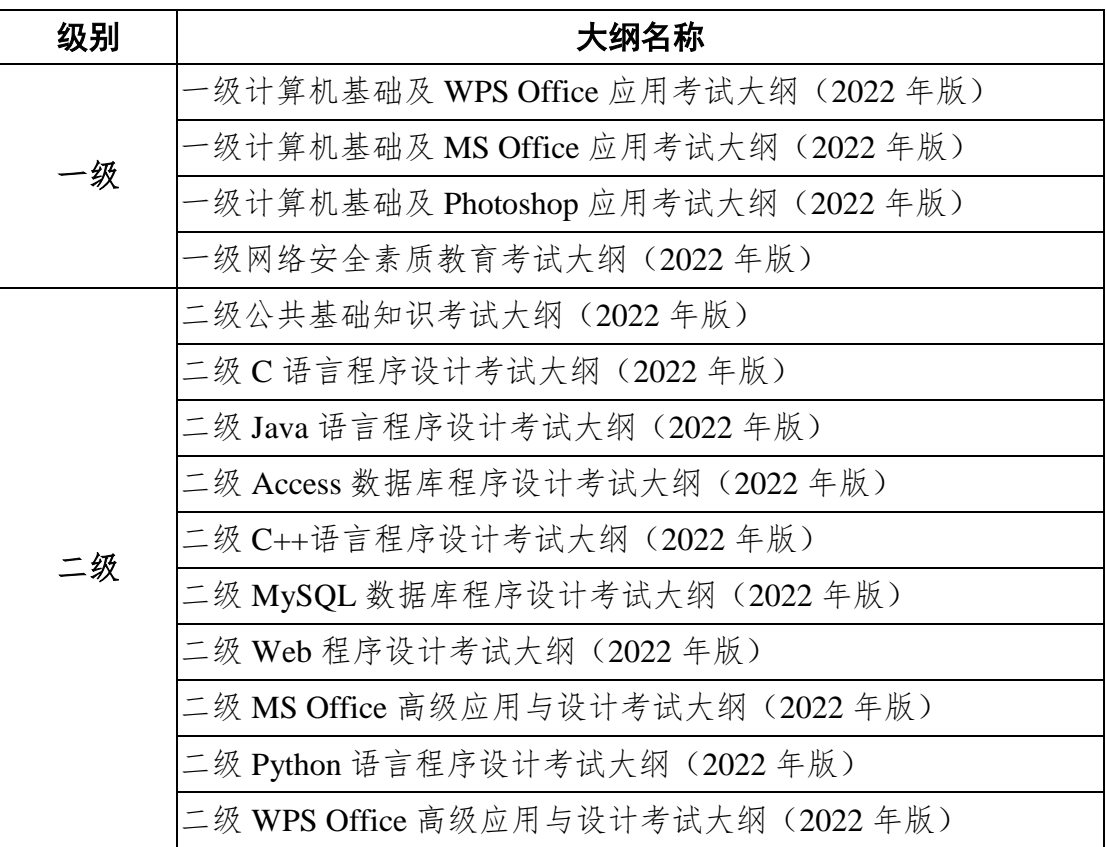

# 全国计算机等级考试教材目录(2022 年版)

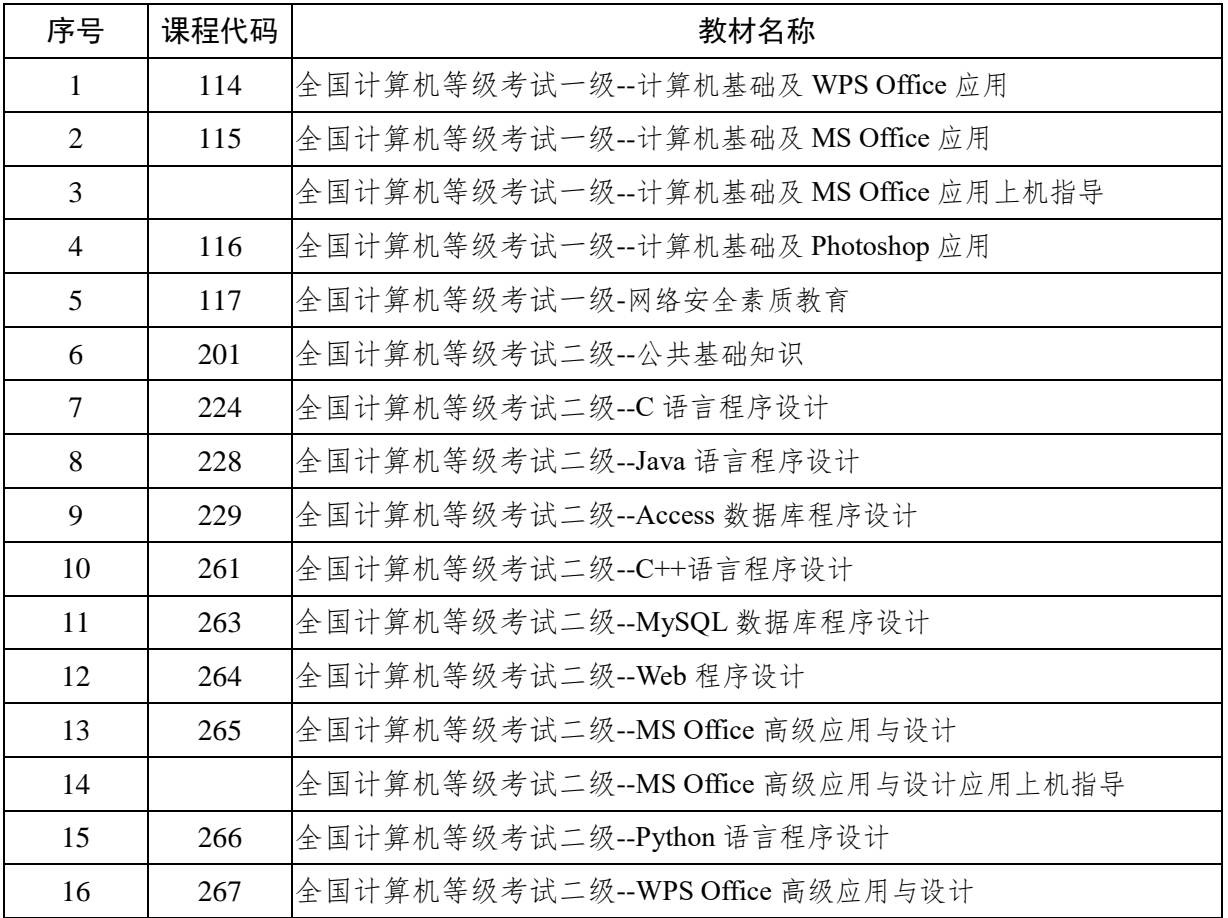

# 全国计算机等级考试级别科目设置及证书体系 (2022 年版)

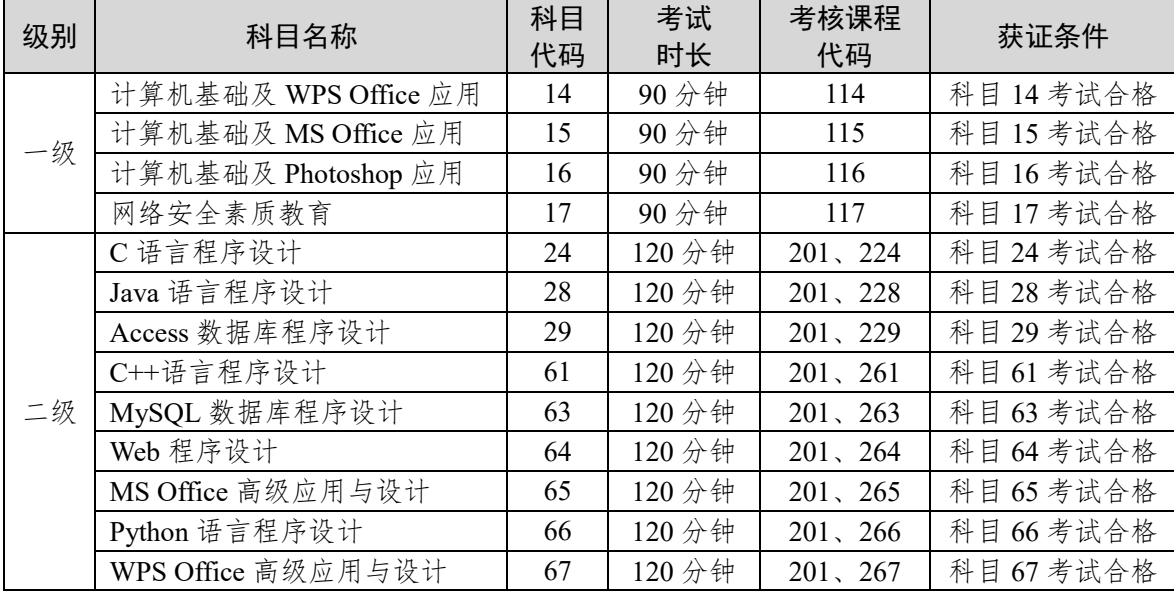

- 备注:1.自 2019 年 3 月考试起,二级语言类及数据库类科目(即除 MS Office 高级应用外的 其他二级科目)调整获证条件为:总分达到 60 分且选择题得分达到 50%及以上, (即选择题得分要达到 20 分及以上)的考生方可取得合格证书
	- 2.2013 年 3 月及以前获得的三级各科目证书,不区分科目,可以作为四级任一科目的 获证条件
	- 3.2022 年暂停三级 Linux 应用与开发技术、四级 Linux 应用与开发工程师等两个科目 考试

附件 3

## 考生上传电子照片信息标准

1.照片应为考生本人近期正面免冠、白色背景、彩色证 件照。上传的照片不合要求或未上传照片的考生不允许参加 考试,请考生提前按要求准备好合格照片。

2.成像区上下要求头上部空 1/10,头部占 7/10,肩部占 1/5,左右各空 1/10。采集的图象大小最小为 192×144(高  $\times$  宽), 成像区大小为 48mm×33mm (高×宽)。

3.照片文件应为 jpg 格式,文件名称为\*.jpg,照片命名 规则要求为考生的证件号码,注意要与系统内考生报名数据 中的证件号码一致,前后不能用空格,证件号码中有括号等 特殊字符的注意全半角。

4.文件大小要求:20KB-200KB。

6、(1)严禁上传美颜照、风景照、生活照或艺术照,头 像后不能出现杂物;

(2)严禁上传 QQ 截图相片或是多种相机特效的相片;

(3)确保编辑好的电子照片头像轮廓清晰,不能模糊, 照片上严禁出现姓名、号码和印章痕迹。

7、符合规定相片模板

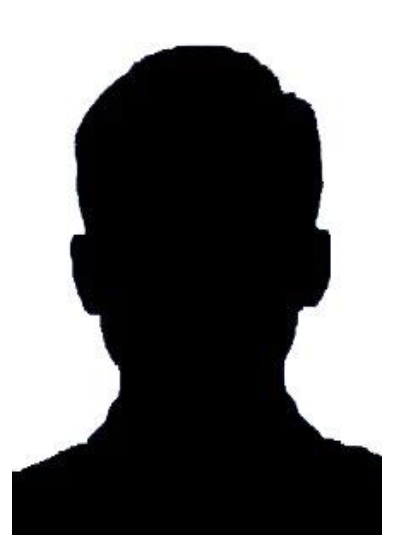

附件 4

# 全国计算机等级考试(NCRE) 考务管理系统

# 考生网报手册

(考生用) V 3.0.3

教育部考试中心

2018 年 12 月

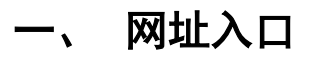

公网:

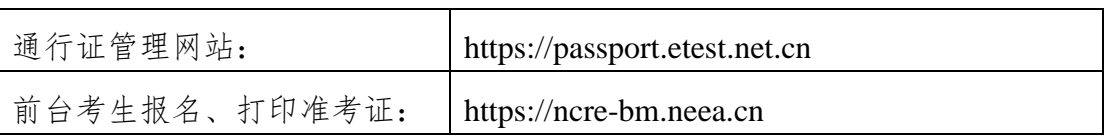

教育网:

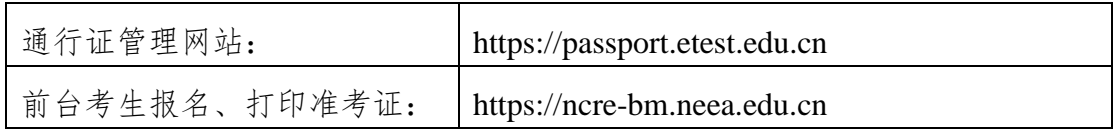

考生可访问统一的报名网址,然后选择所要报名的省份入口进行报名,也可通 过各省发布的报名网址进入报名。

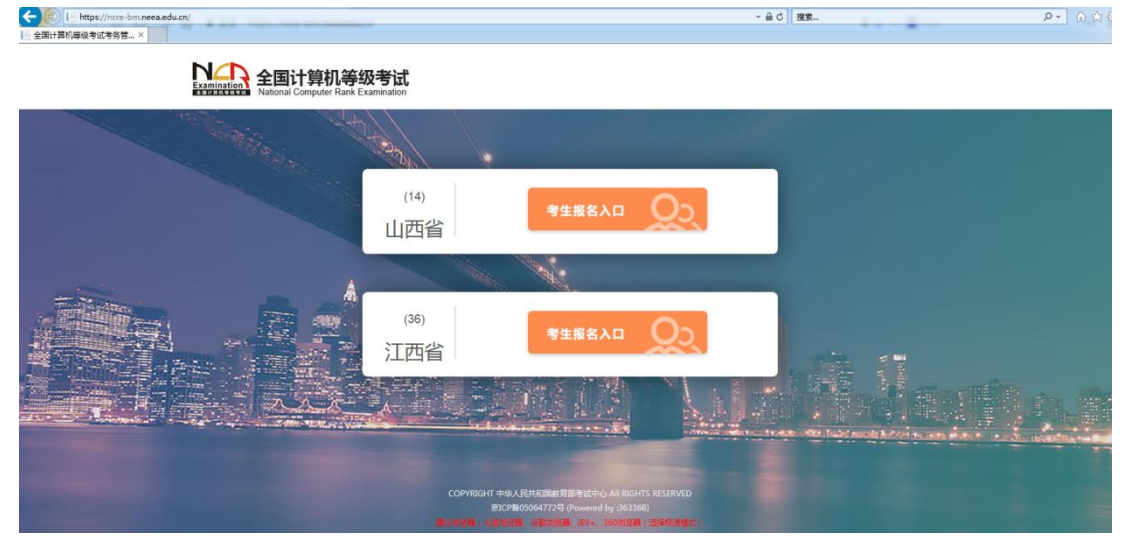

#### 点击考生报名入口,进入考生登录页面:

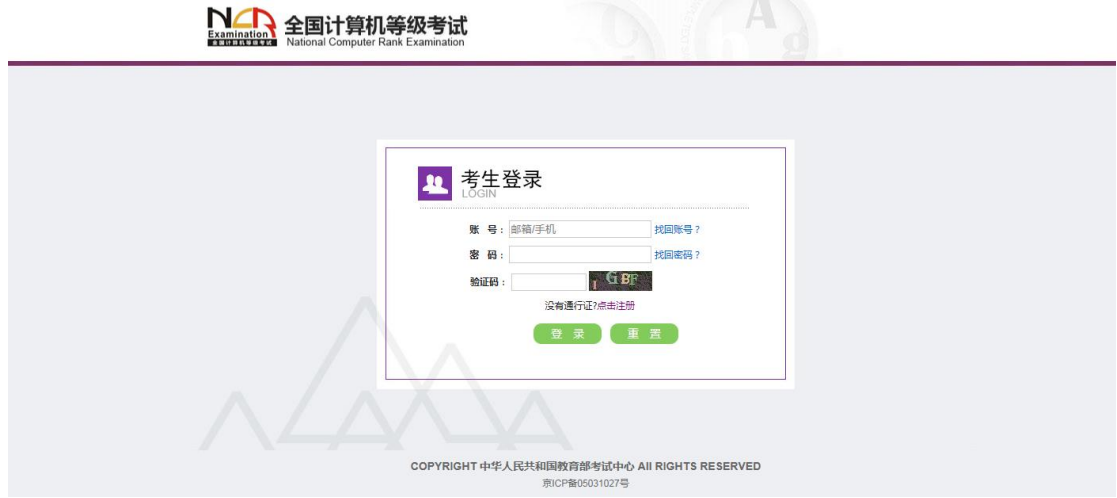

若考生已有账号,则可直接登录,若考生没有账号,则需要先进行账号注册。

注册账号

使用系统网上报名需要 ETEST 通行证账号。

考生可以通过系统入口进入登录页面,通过登录页面"点击注册"的链接跳 转:  $\overline{a}$ 

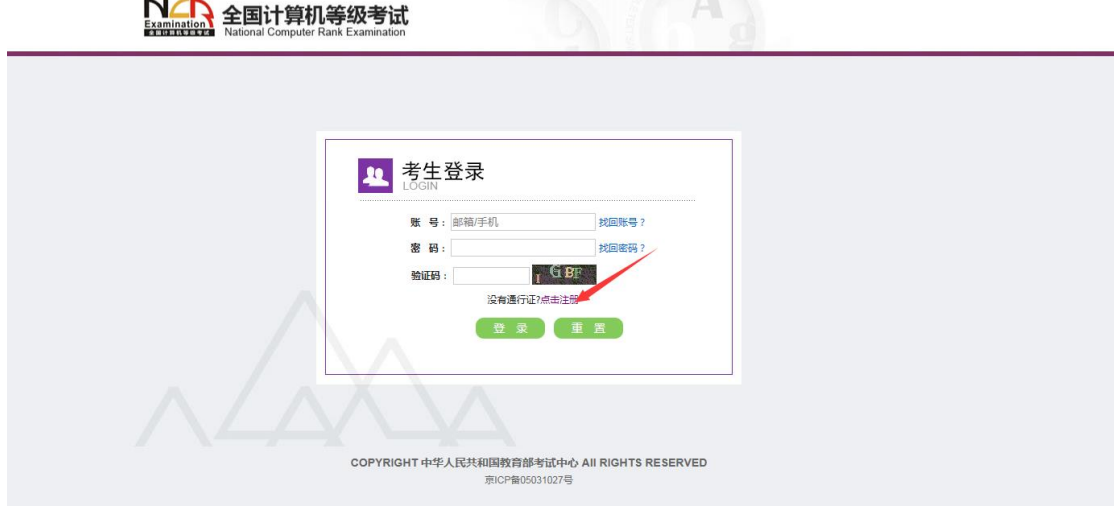

也可以直接访问通行证管理网站(https://passport.etest.net.cn)进行注册: *C https://passport.etest.net.cn* 

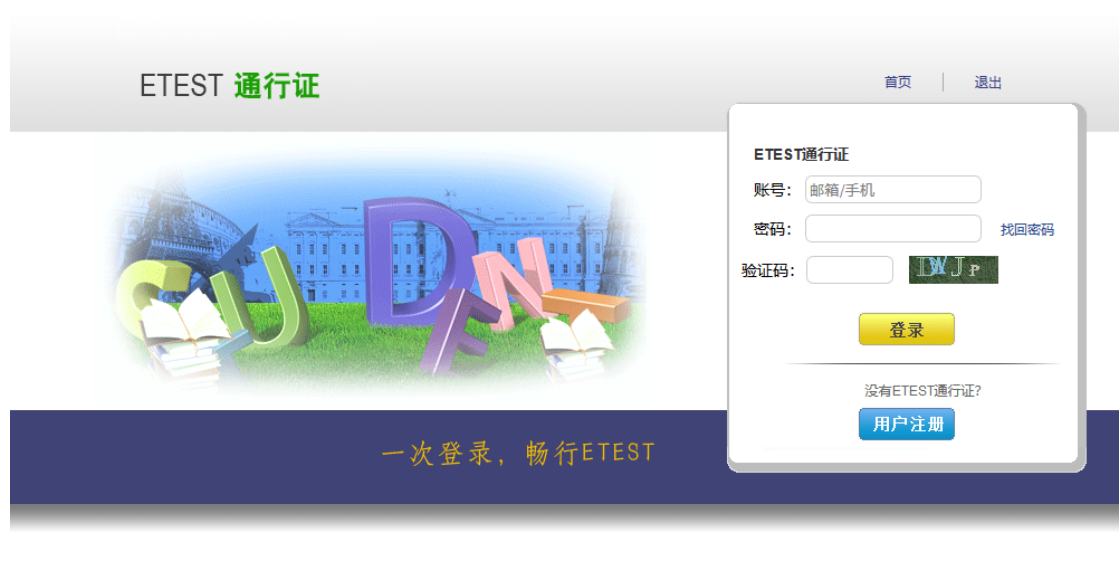

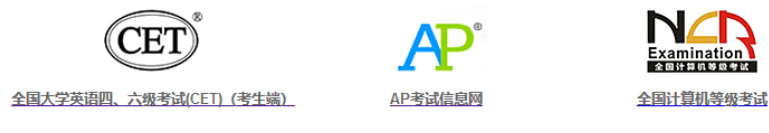

Copyright © 2017 教育部考试中心版权所有.保留所有权利 (Powered by :CB67CB9)

1. 注册是在通行证管理网站进行的,不是 NCRE 的考务管理网站。注册完毕 后,需要通过浏览器的后退功能或者地址栏输入地方的方式返回到 NCRE 报名入口。

- 2. ETEST 通行证账号在考试中心所有使用 ETEST 通行证的考务系统中通用, 如果电子邮箱或手机已经在其他考试中注册过通行证,在 NCRE 考务系统 中进行网上报名时无需再次注册。
- 3. 点击用户注册

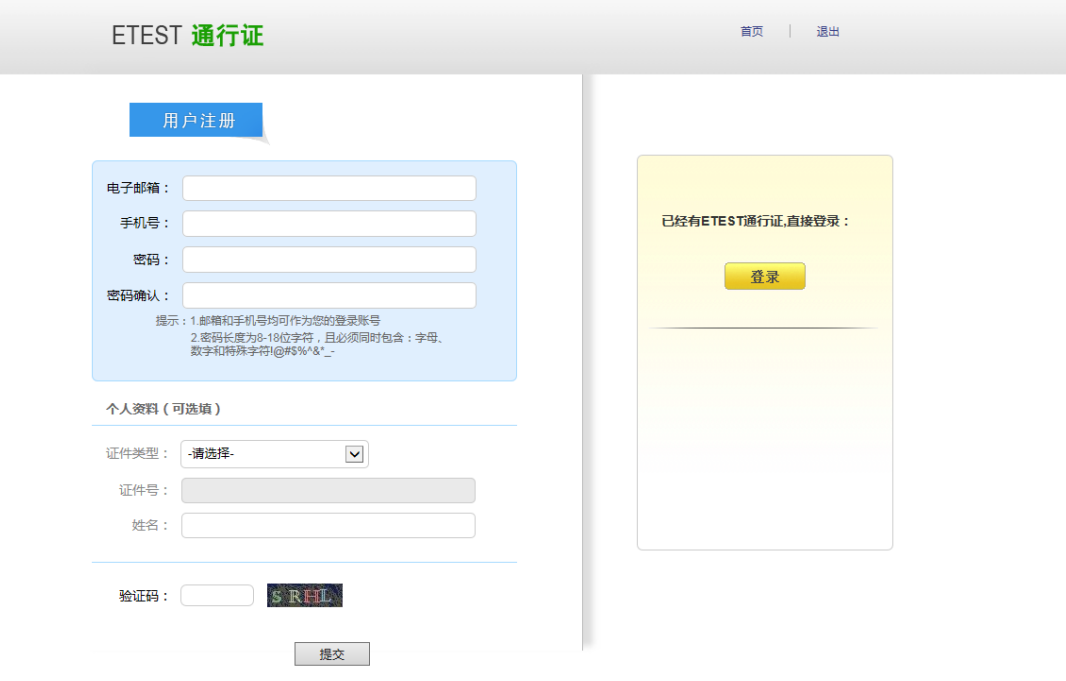

填写电子邮箱,手机号进行注册。注意:电子邮箱和手机号都是必填项,并且以 后可用来找回密码。

### 三、 考生报名

考生可访问统一的报名网址,然后选择所要报名的省份入口进行报名,也可通 过各省发布的报名网址进入报名。

1、填写考生注册的账号和密码进行登录

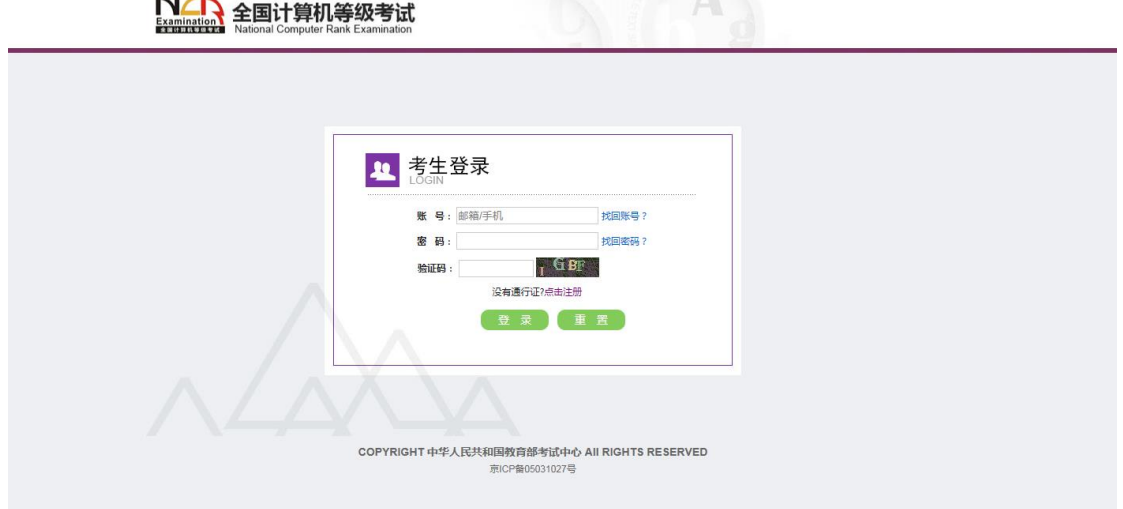

### 、登录成功后跳转到 NCRE 考试报名系统首页,点击开始报名

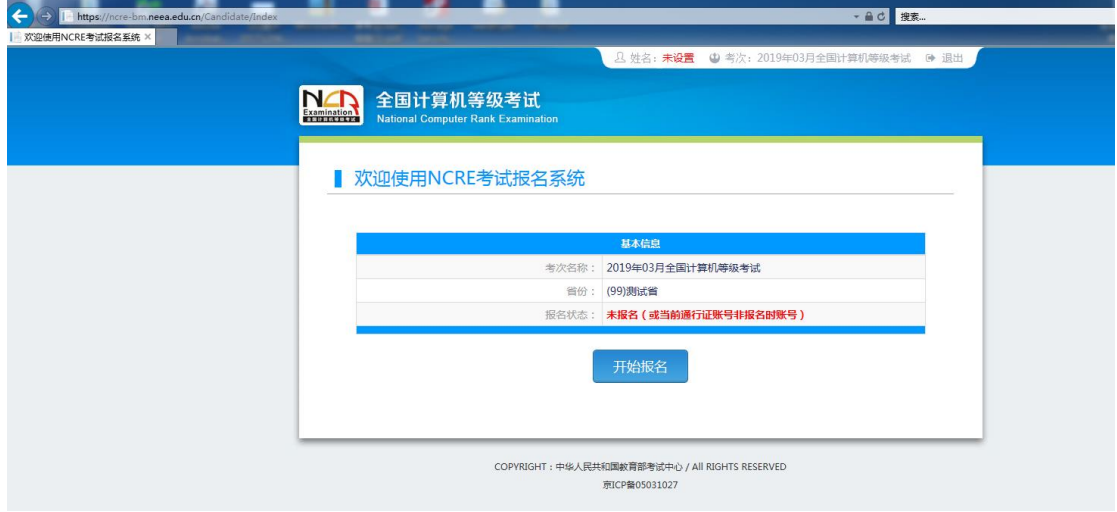

、勾选接受报名协议

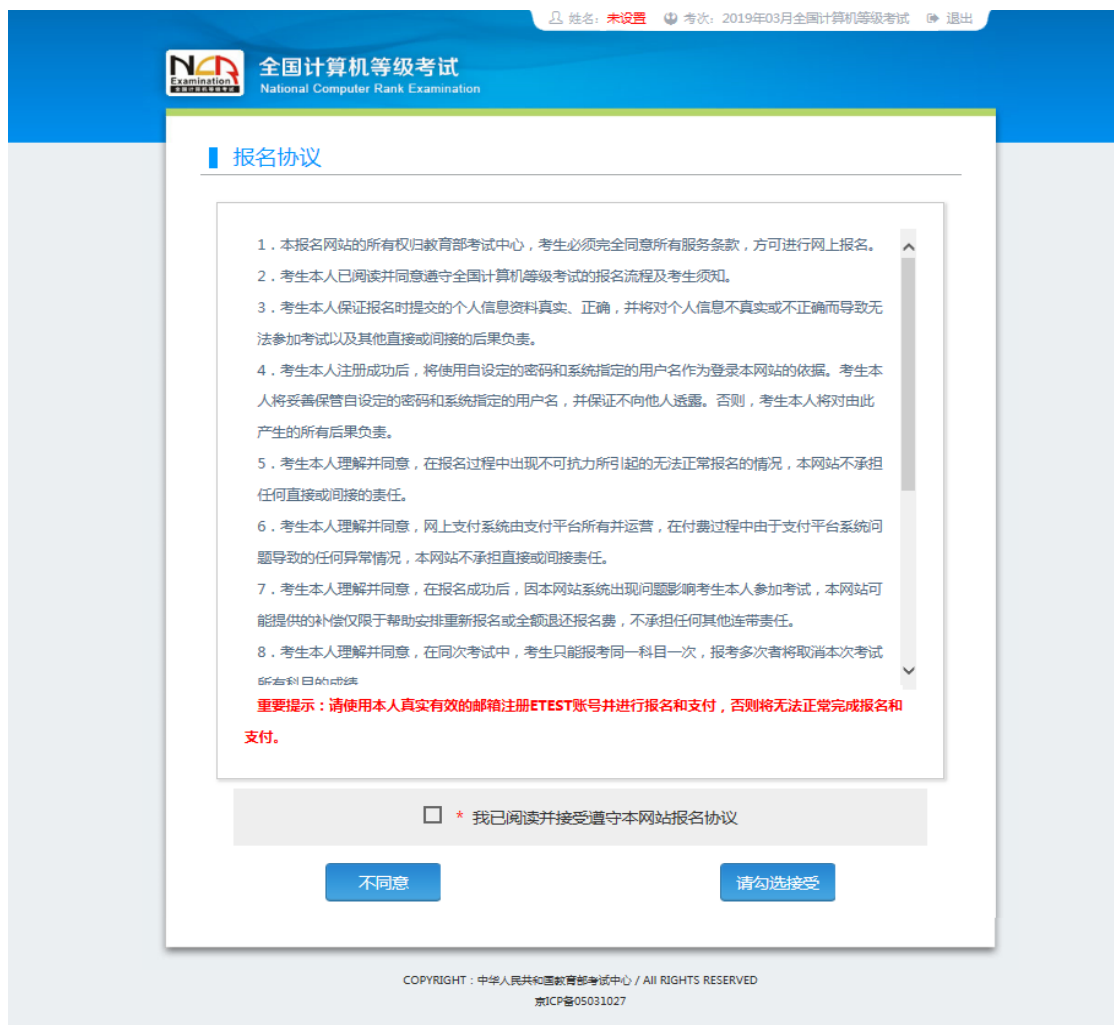

、填写考生证件信息(证件类型和证件号码)

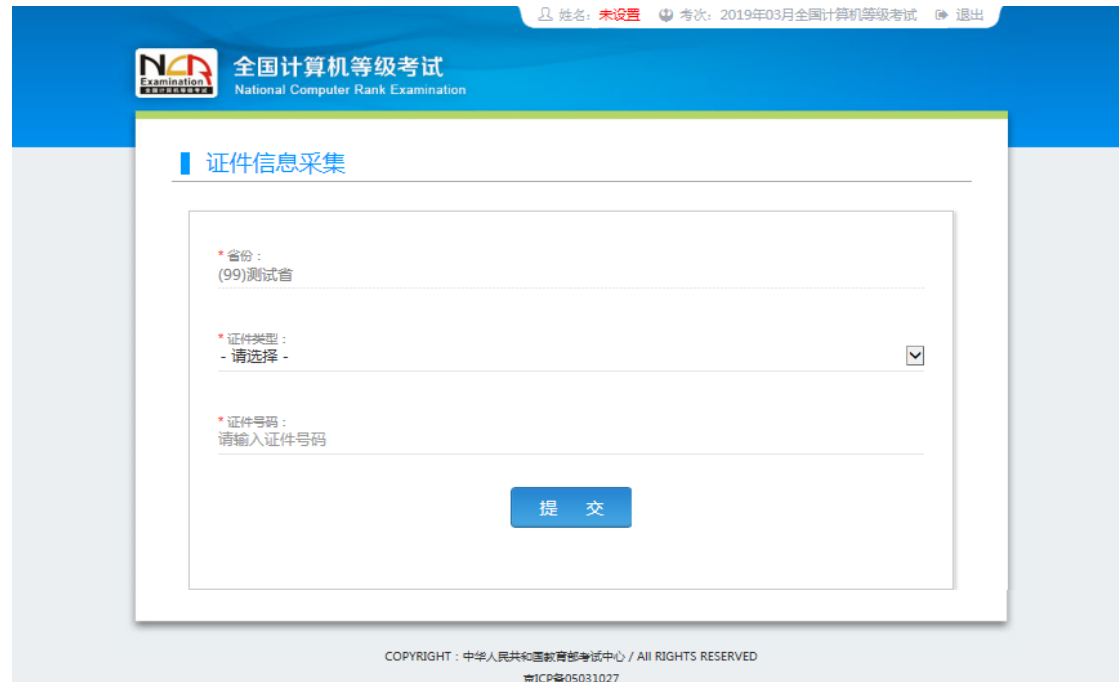

、进入报名报考信息采集页面

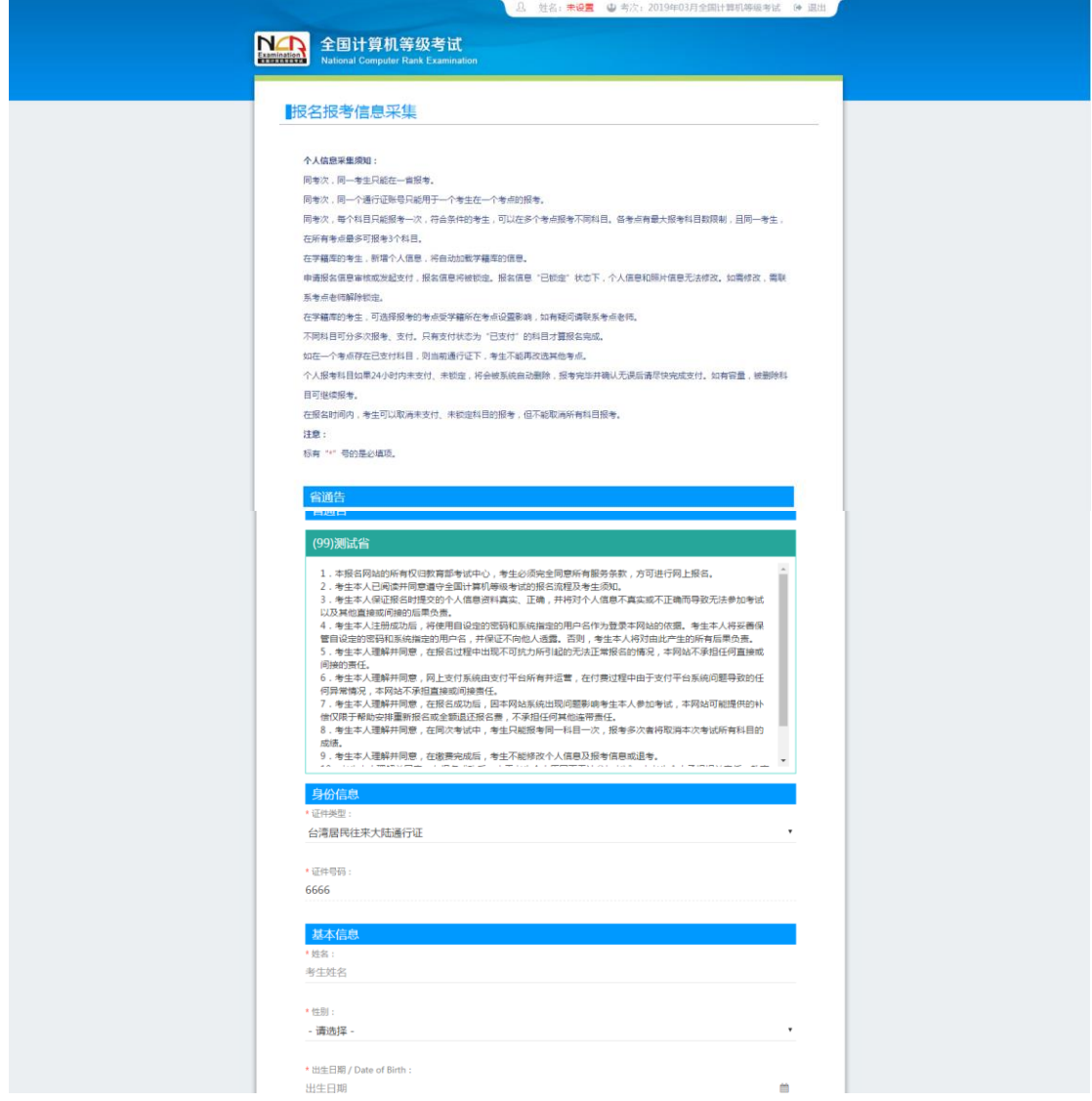

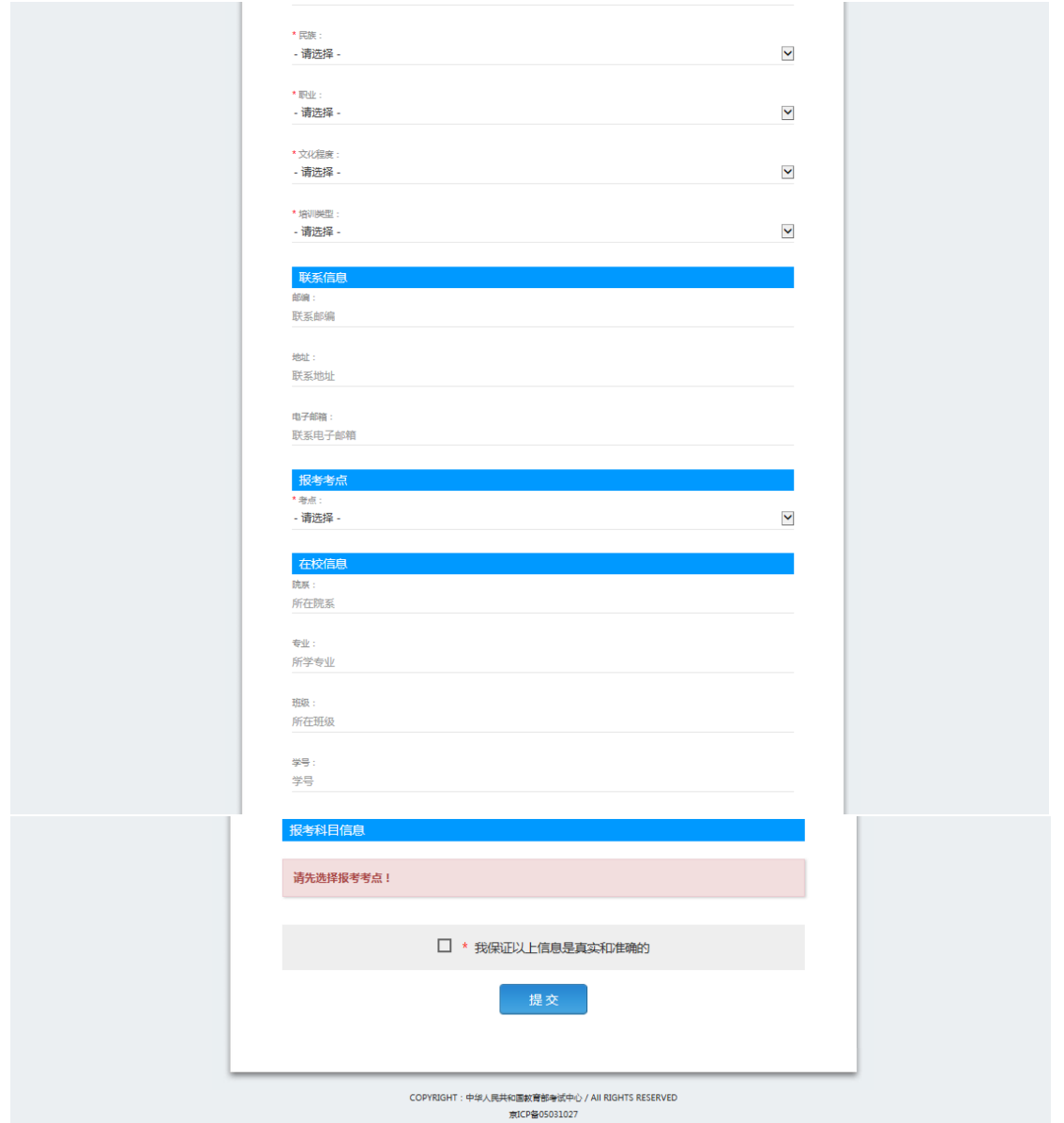

注意:该页面标记为红色\*的都为必填项,班级是否必填要看考点设置情况,如 果考点设置班级为必填项,则考生在填写该页面信息时,就必须填写班级,才能提 交成功。

6、进入照片信息采集页面

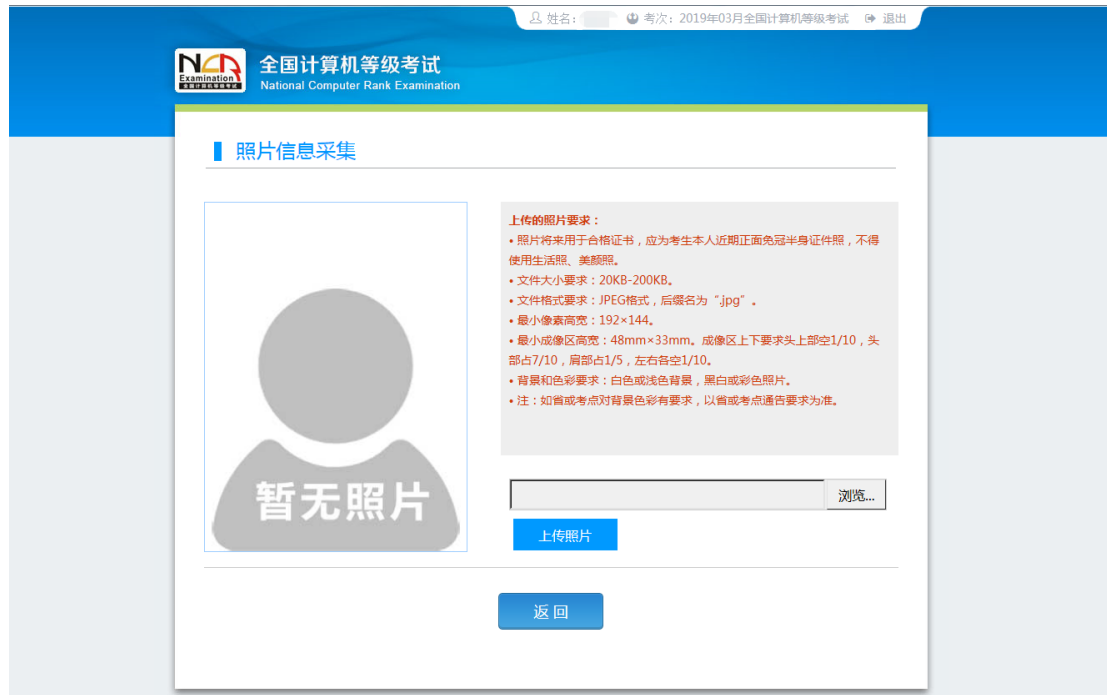

、报名信息页面

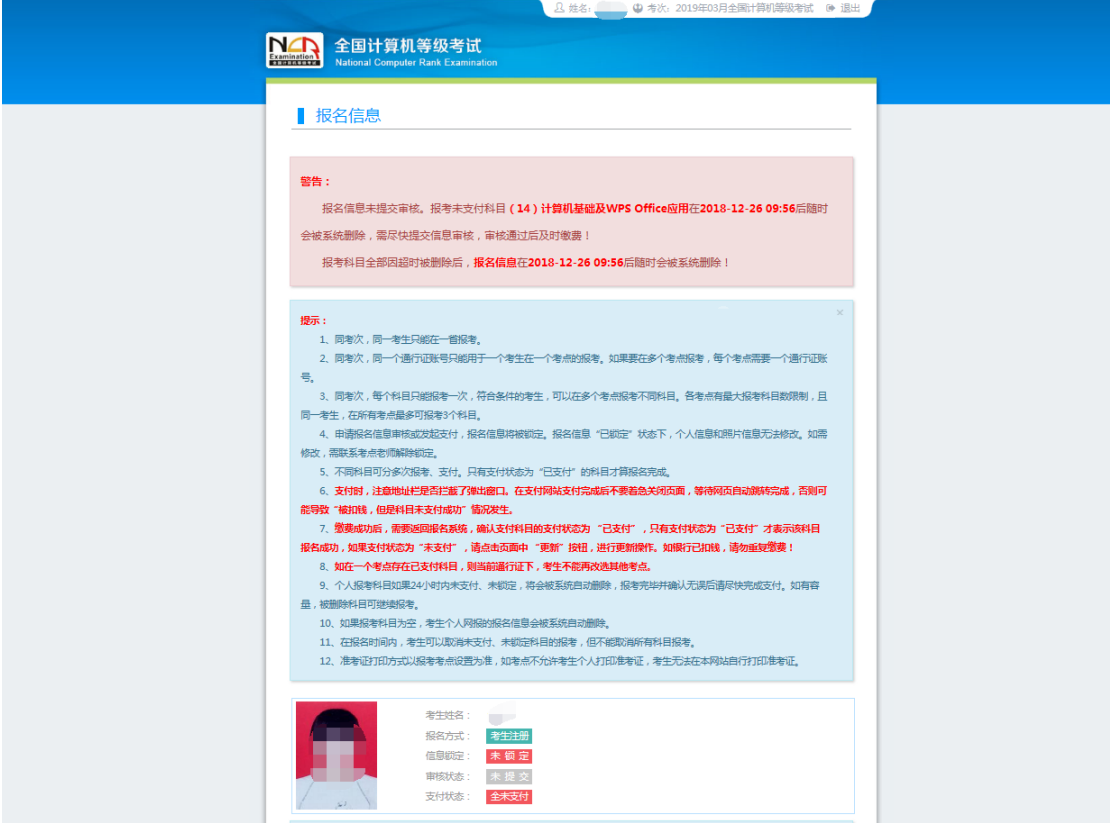

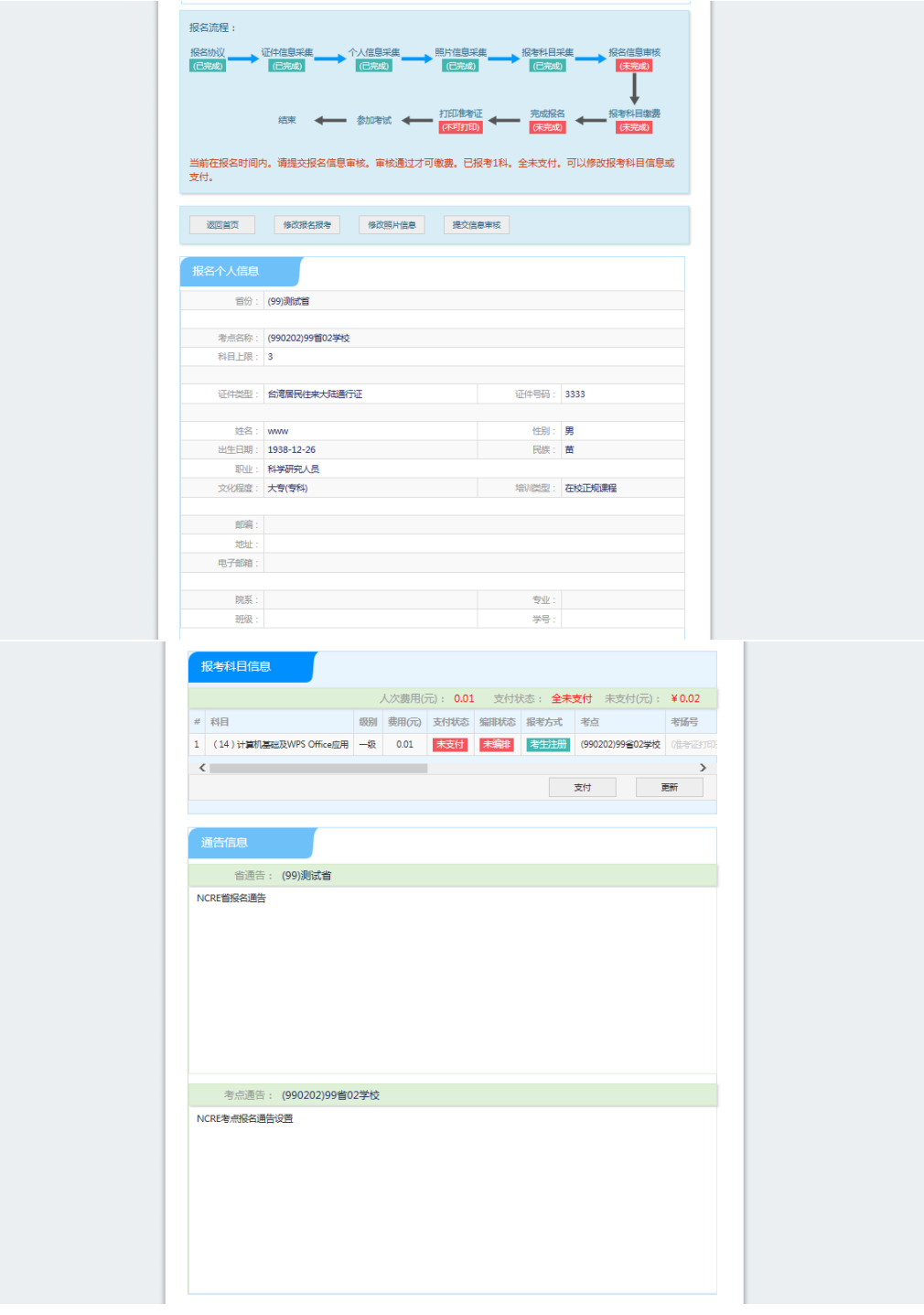

、需要审核考生信息的考点,考生必须先提交审核

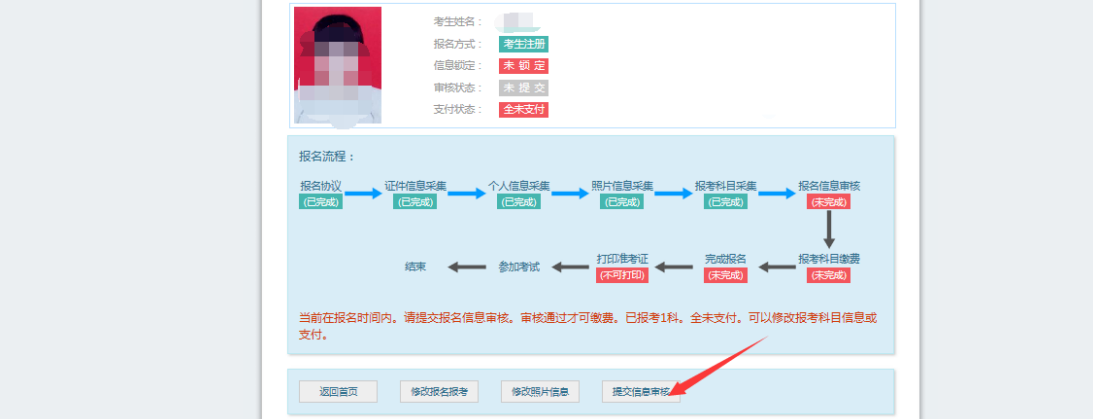

点击"提交信息审核"按钮,

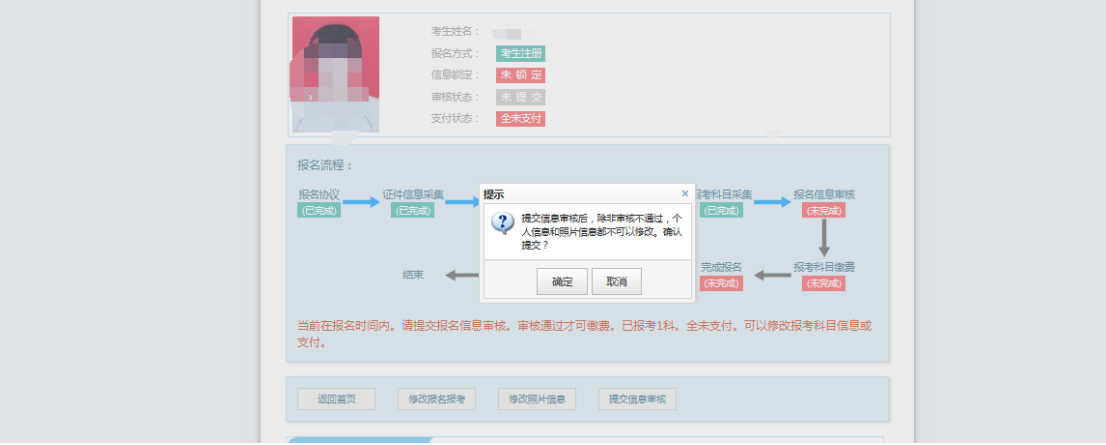

#### 点击"确定"按钮,

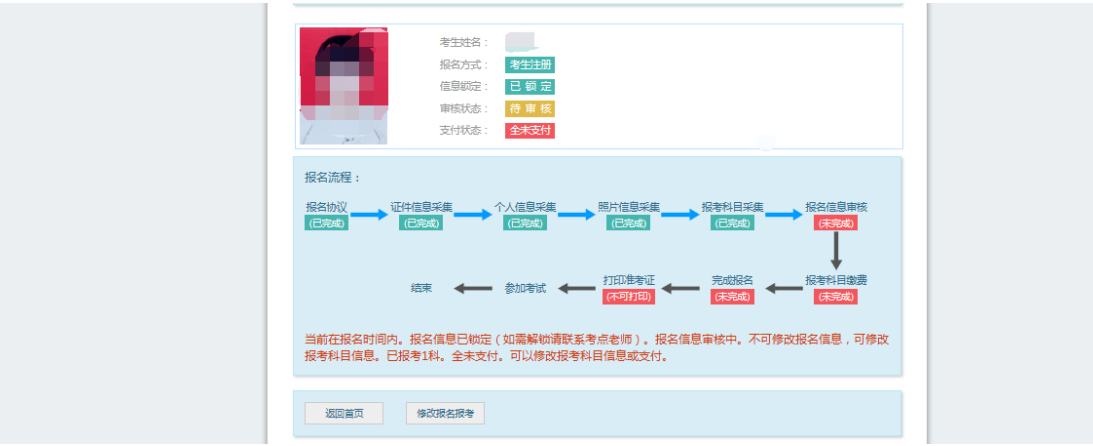

考生信息变为"待审核"状态,此时考生不能修改报名信息。

9、若考点设置审核信息不通过,则考生可根据考点填写的不通过原因进行修改,重 新提交审核

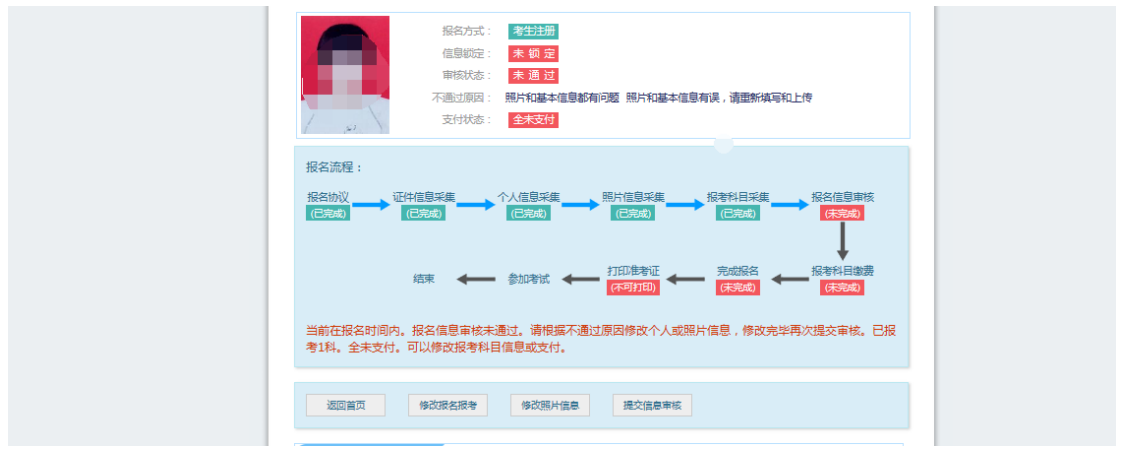

1)考生需要通过进入修改报名信息页面去修改个人基本信息

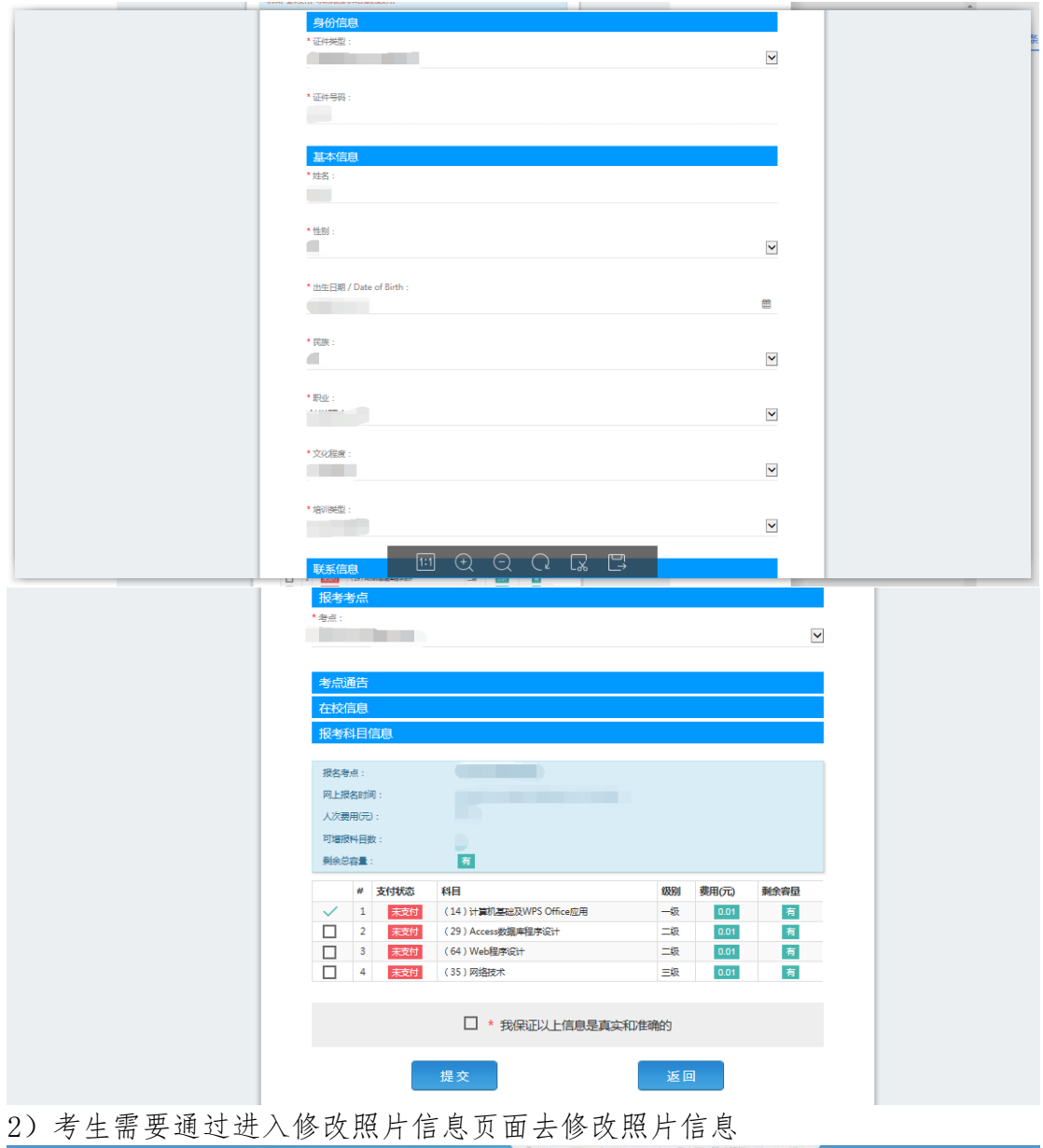

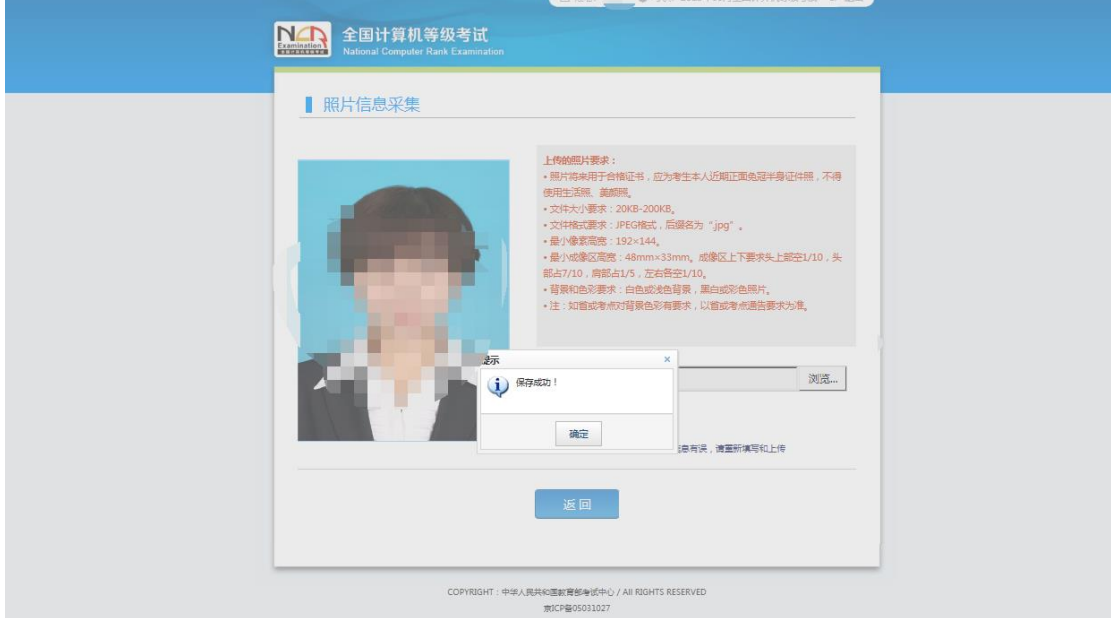

、修改完个人基本信息和照片信息,

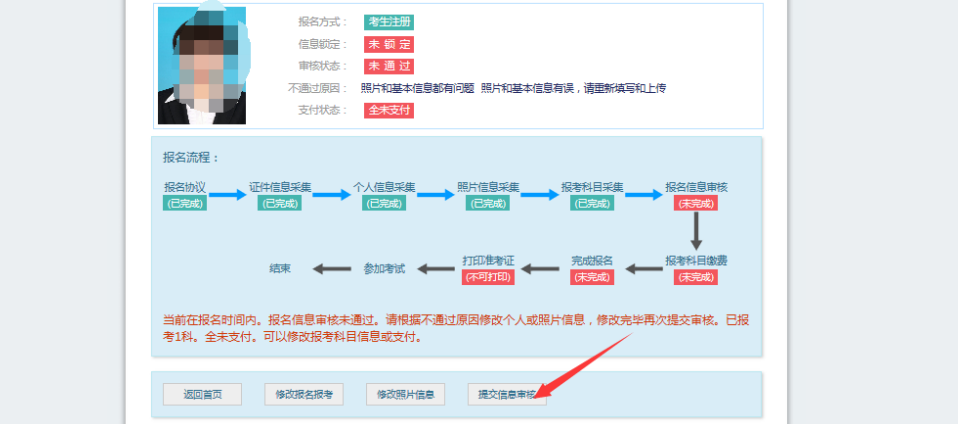

### 再次点击"提交信息审核"按钮

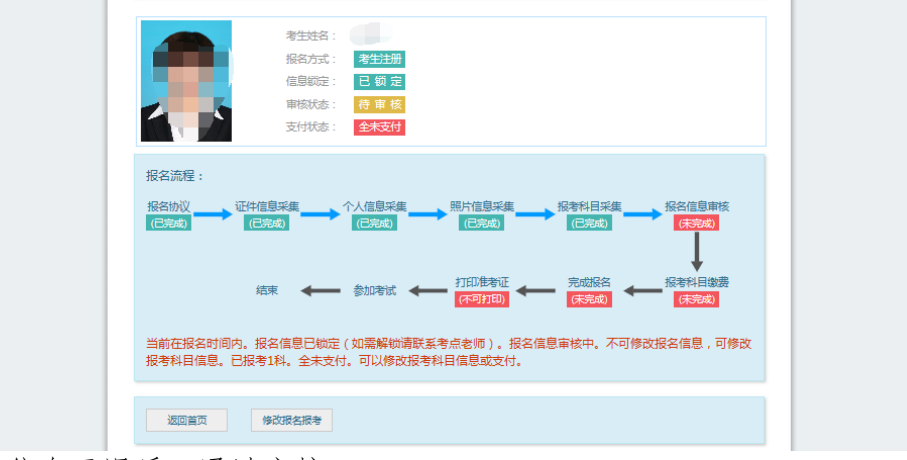

11、考点确认信息无误后,通过审核

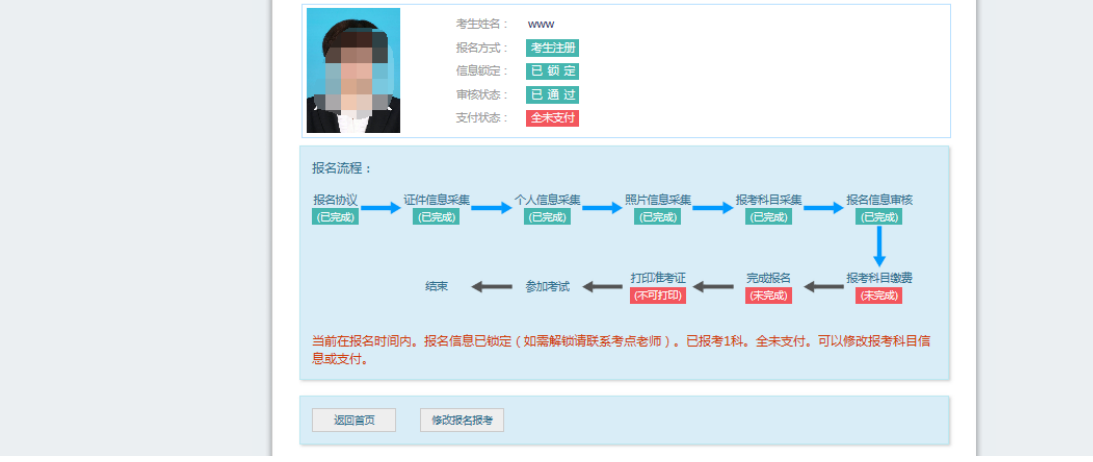

显示审核状态已通过,已审核通过的考生不能修改个人基本信息和照片信息。

注意: 若考点不需要信息审核, 则考生可跳过上面的 8、9、10、11 步骤, 直接 进行支付操作。

12、考生支付

点击"支付"按钮,

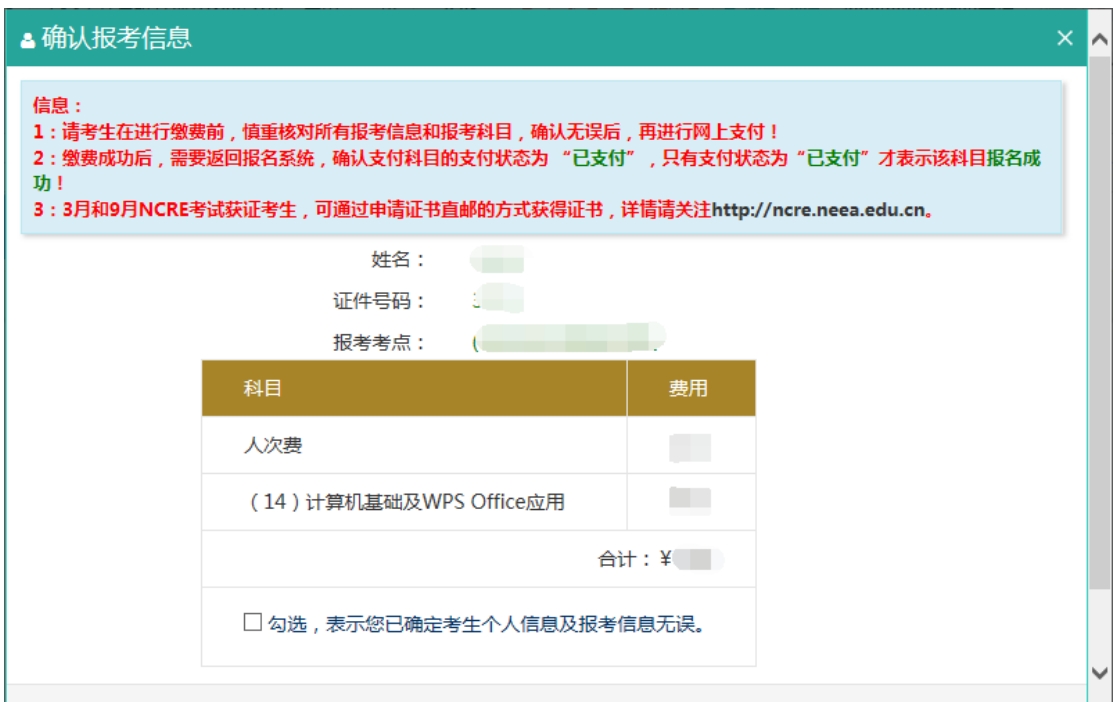

确认报考信息,勾选确认个人信息及报考信息无误。

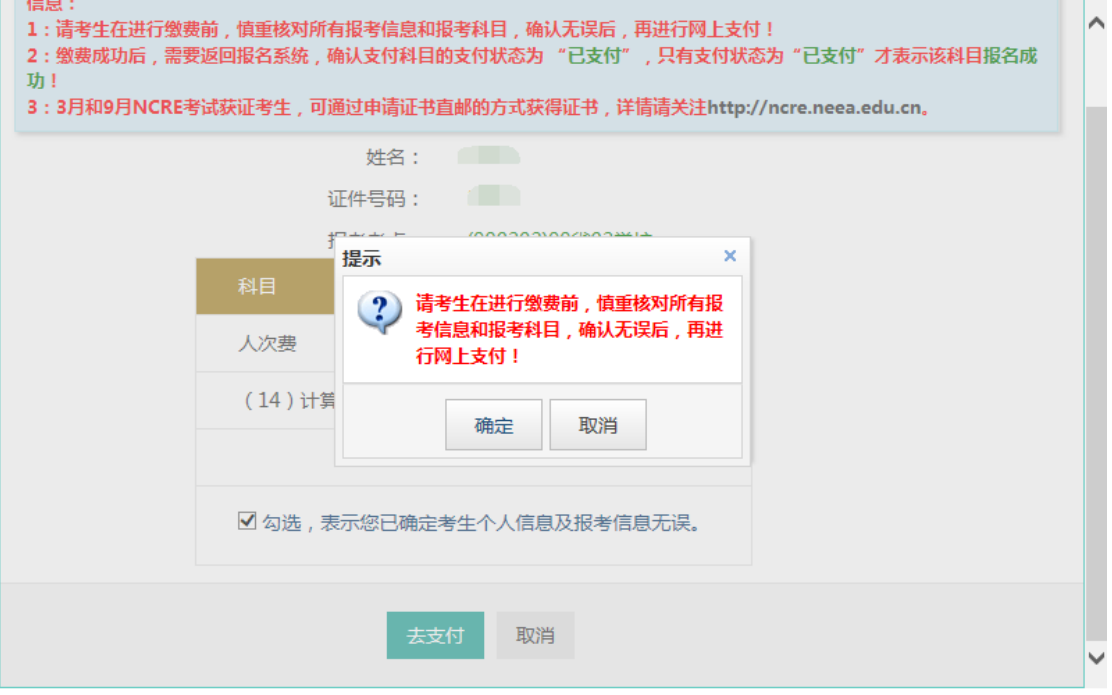

点击"确定"按钮:

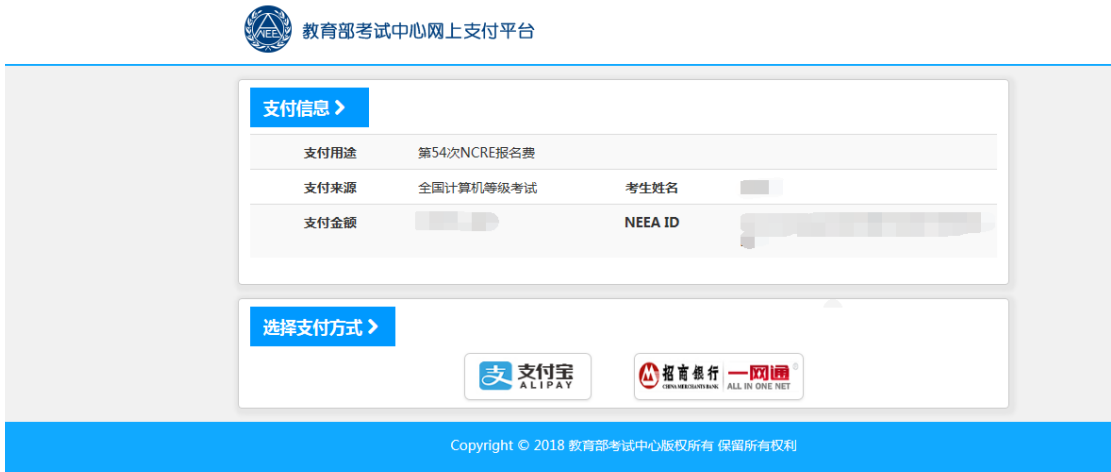

选择支付方式进行支付即可。

注意:考生如果跨考点报名的话,必须要注册 2 个通行证账号。